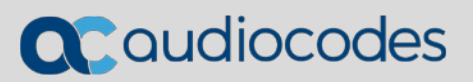

# **AudioCodes Global Services**

*The Voice Experts @ Your Service*

**Services Portal User's Guide**

INFORMATION CONTAINED IN THIS DOCUMENT IS PROVIDED TO THE BEST OF AUDIOCODES KNOWLEDGE, AND AUDIOCODES SHALL NOT BE HELD LIABLE FOR ANY INACCURACIES.

# **a**Caudiocodes

# **Table of Contents**

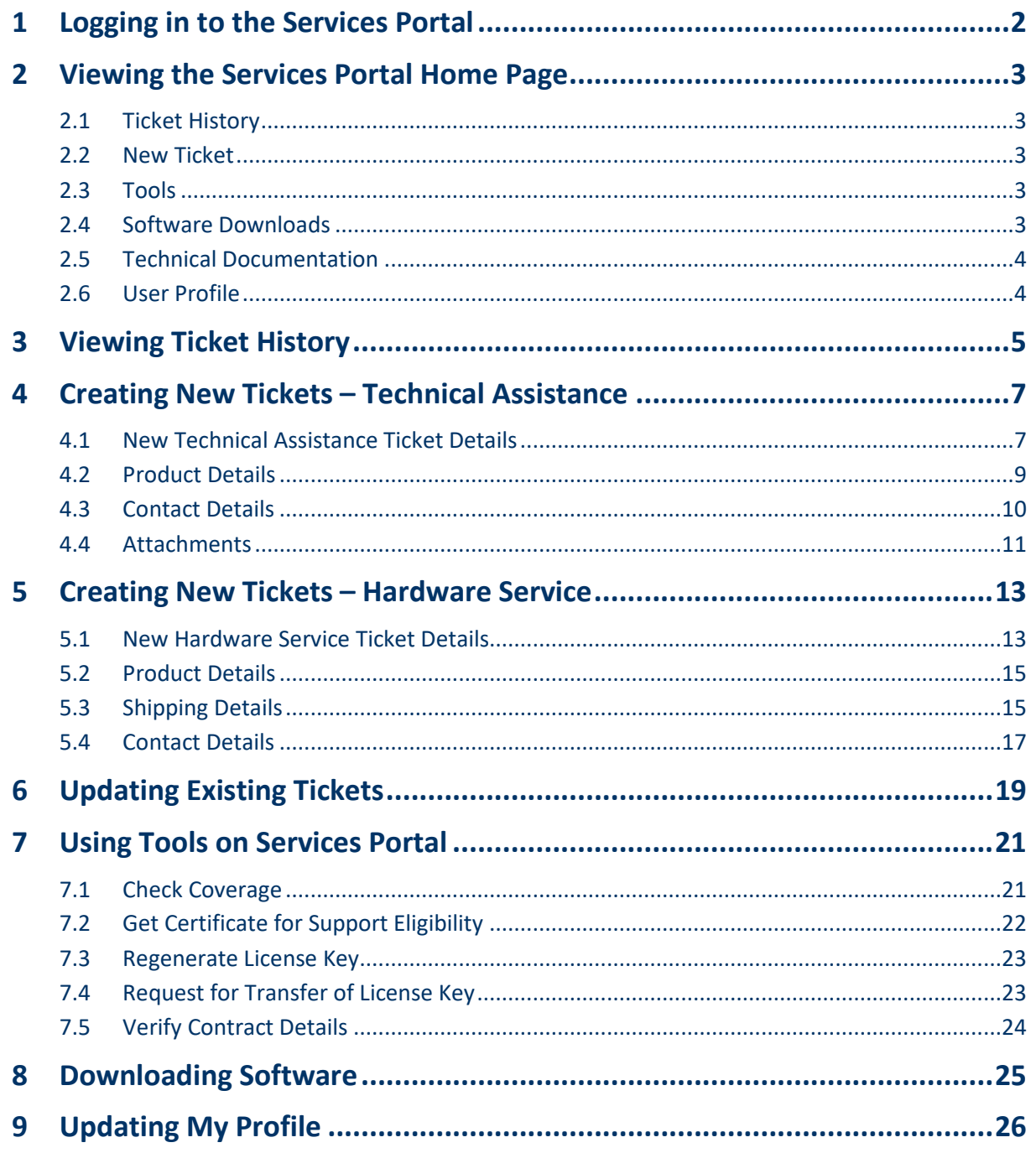

### <span id="page-3-0"></span>**1 Logging in to the Services Portal**

The AudioCodes website to log in to the Services Portal is located at **<https://services.audiocodes.com/>**.

Enter your username and password.

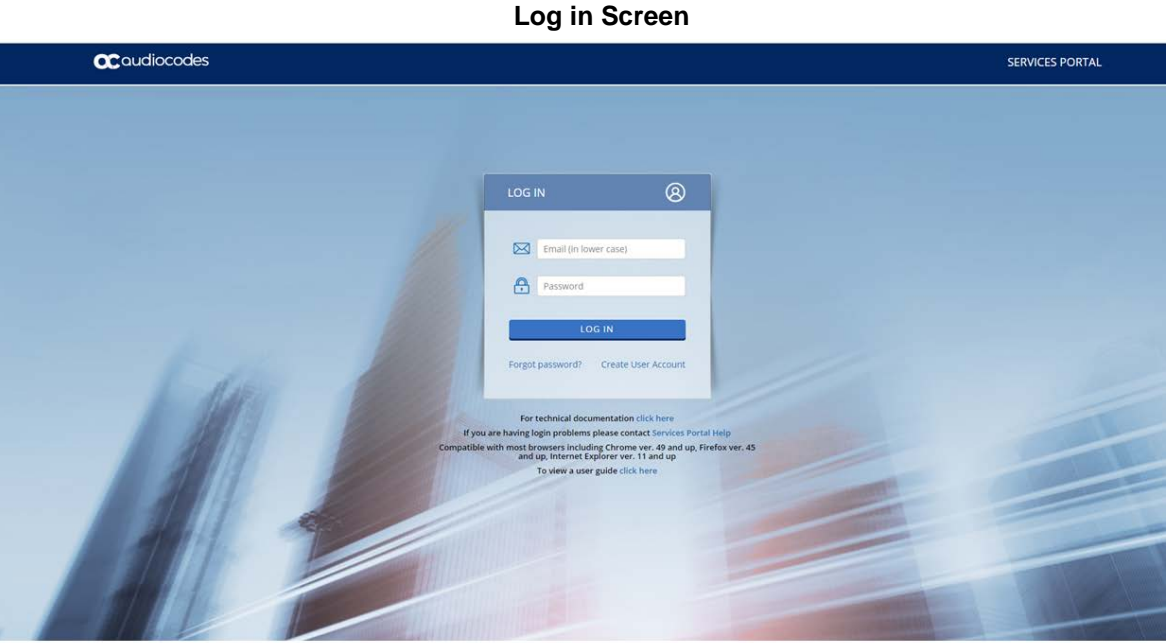

If you forgot your password, click the **Forgot Password?** link and a new password will be sent to your email address.

If you are a new user, click on the **Create User Account** link. This will open an email application to send a request to [support@audiocodes.com.](mailto:support@audiocodes.com) Please provide your Company Name, Contact Name, Phone Number and Email address along with the Serial Number of a device currently under support.

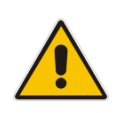

**Note:** This portal is compatible with most browsers including Chrome Version 49 and later, Firefox Version 45 and later and Internet Explorer Version 11 and later.

### <span id="page-4-0"></span>**2 Viewing the Services Portal Home Page**

The Services Portal Home page provides the following accessible tabs on the top toolbar as seen in the figure below.

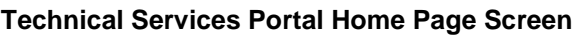

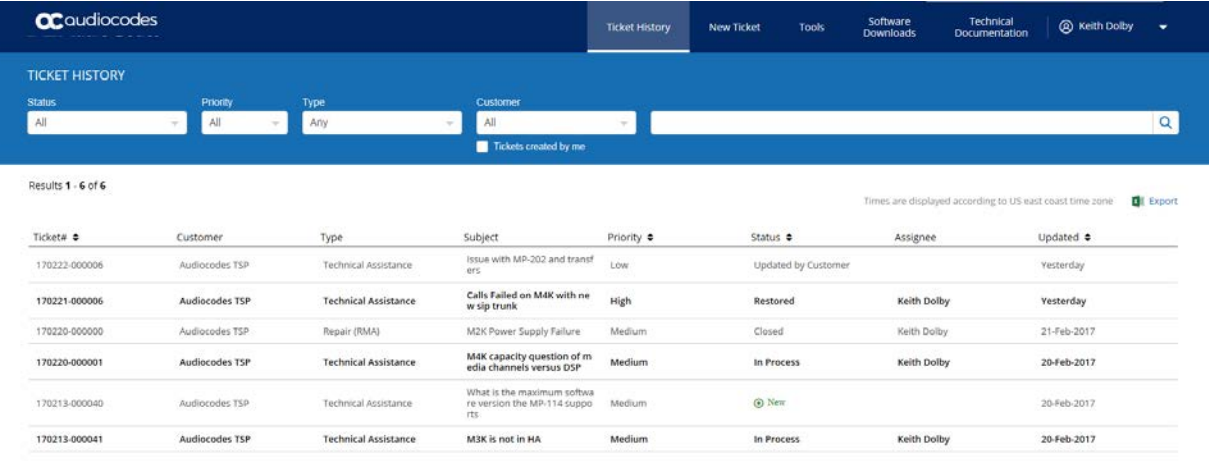

### <span id="page-4-1"></span>**2.1 Ticket History**

Upon login, the Home page appears on the screen. All open and closed tickets are listed and can be sorted and searched.

### <span id="page-4-2"></span>**2.2 New Ticket**

Select this tab to create a new ticket.

### <span id="page-4-3"></span>**2.3 Tools**

Select this tab to access self-service tools like:

- Getting Serial Number entitlement checks
- Getting a copy of your Support Service certificate
- **Verifying Contract Details**
- Re-generating Feature Keys
- Requesting transfer of Feature Keys

### <span id="page-4-4"></span>**2.4 Software Downloads**

Select this tab to display the Software Downloads page of the Services Portal, where you able to search for specific software versions by products.

### <span id="page-5-0"></span>**2.5 Technical Documentation**

Select this tab to view the Technical Documentation page on the AudioCodes website. You will need separate login credentials to access the documentation.

### <span id="page-5-1"></span>**2.6 User Profile**

Select this tab to view your profile which includes information that can be modified.

<span id="page-6-0"></span>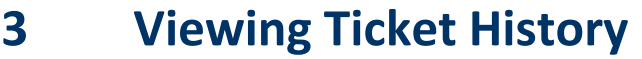

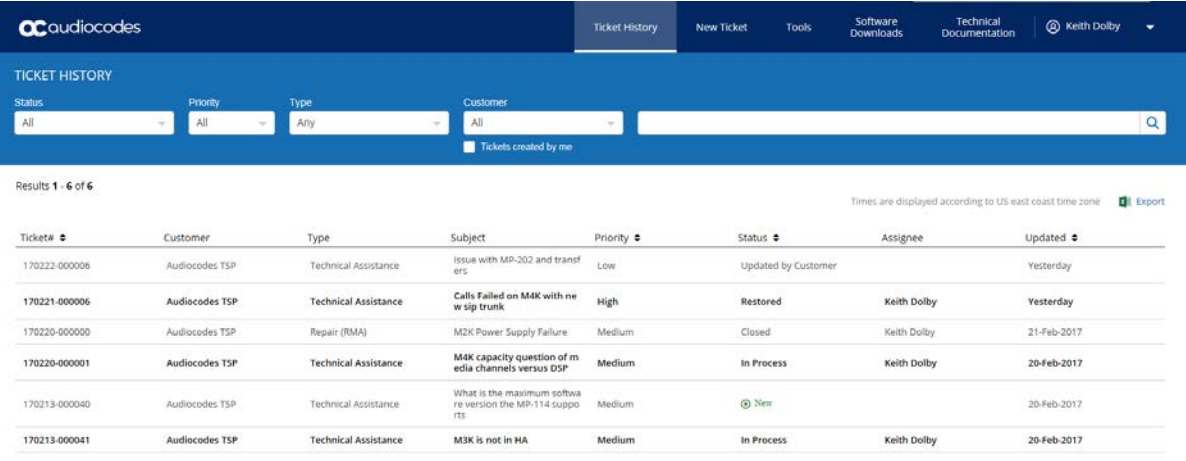

The Ticket History page provides a list of all the tickets opened by your organization as shown in the figure above. You can sort the tickets by specific fields:

- **Ticket number** ( yymmdd-xxxxxx) *(sortable field)*
- **Customer** Typically identifies the name of your organization. If you are a Channel Partner or Service Provider, you may see tickets for all customers with whom you are affiliated with and provide support to.
- **Type** Identifies the type of ticket:
	- Technical Assistance
	- Remote Monitor
	- Repair (RMA)
	- Advanced Hardware Replacement (AHR)
	- Dead on Arrival(DOA)
	- Managed Spares(MGSP)
	- On Site Spare Unit(OSSU)
- **Subject** Provides a short description of the reported issue
- **Priority** Indicates the priority of the issue
- Status Identifies the current status of the ticket. Some of the most commonly *used statuses are listed below:* 
	- **Awaiting Customer Info:** Additional information is required from you to advance to the next level of troubleshooting.
	- **Waiting for Fixed Version:** A solution has been identified and a software release is in process.
	- **Closed:** The issue has been fully resolved and the ticket is closed.

# **a** caudiocodes

- **In Process:** The AudioCodes support engineer assigned to the ticket is reviewing the details of the ticket.
- **In Process** v: The ticket has been sent to R&D for further evaluation.
- **Patch in QA:** R&D has fixed the issue and a patch will be released upon completion of successful QA testing.
- **Restored:** Ticket state for Urgent tickets that specify when service has been restored.
- **Updated by Customer:** Status following a ticket update from you through the service portal or email.
- **Updated by Support Engineer:** Status following a ticket update from the AudioCodes Support Engineer via email.
- **Awaiting Customer Approval:** A solution/response has been reached and the ticket can be closed.
- **Assignee:** Identifies the assigned AudioCodes engineer for this ticket.
- **Updated:** Identifies the date the ticket was last updated.

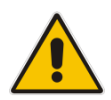

**Note:** Please be advised that all times are displayed in US Eastern Time. Currently we do not have an option to display the time according to the various global time zones.

The following features are also available on the Ticket History page:

 **Search**: Ticket History can be searched by Keyword, Status, Customer, Priority, and Type, in order to find specific tickets for customers that have extensive ticket history. You can also search for the tickets that you have created.

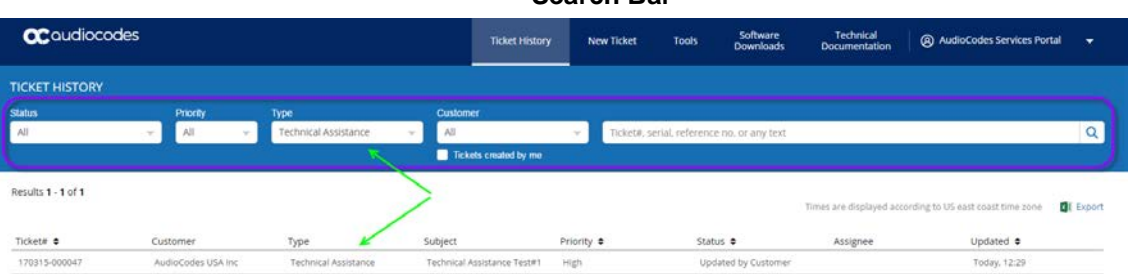

**Search Bar**

 **Export**: The displayed ticket history can be exported into a comma-separated (CSV) file spreadsheet for further customer exploration and reports.

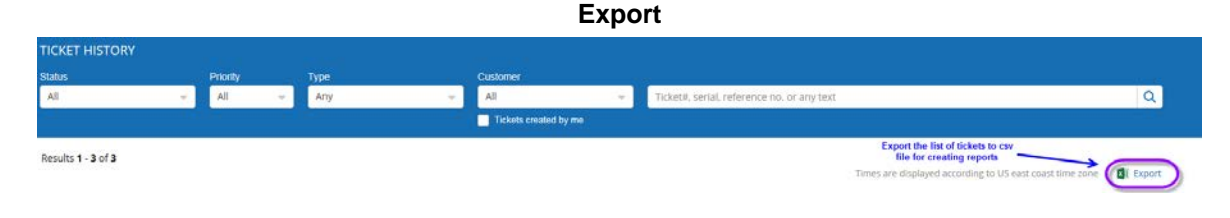

# <span id="page-8-0"></span>**4 Creating New Tickets – Technical Assistance**

Create a **Technical Assistance** ticket for device operation, troubleshooting and software related questions and issues.

To create a new ticket, click on the **New Ticket** tab from the Home page; the following page appears.

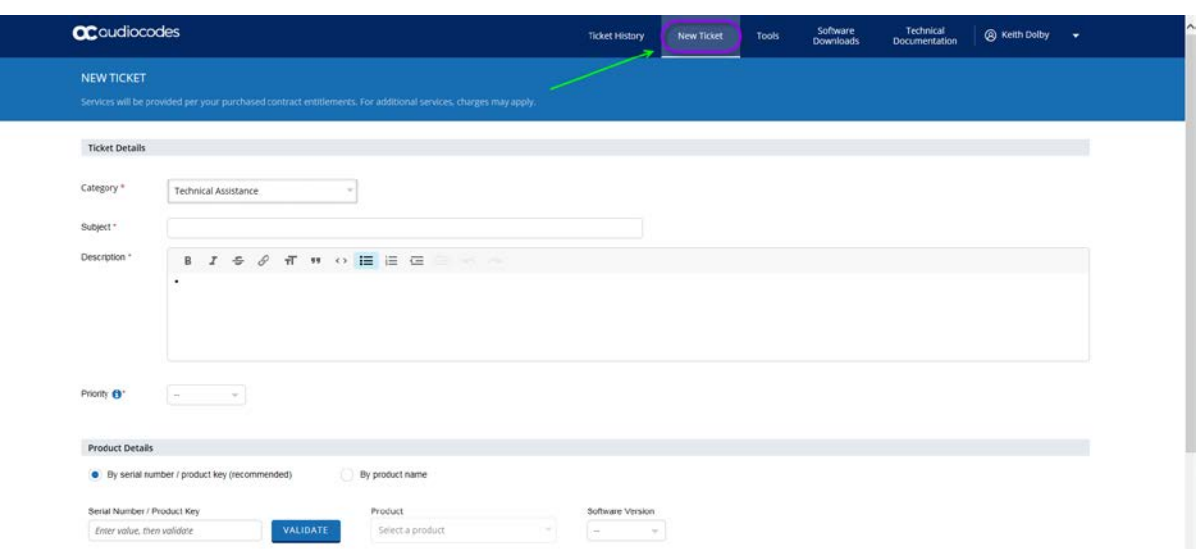

**New Ticket**

### <span id="page-8-1"></span>**4.1 New Technical Assistance Ticket Details**

The following fields appear on the New Ticket page.

■ **Category:** From the drop-down list, select **Technical Assistance**.

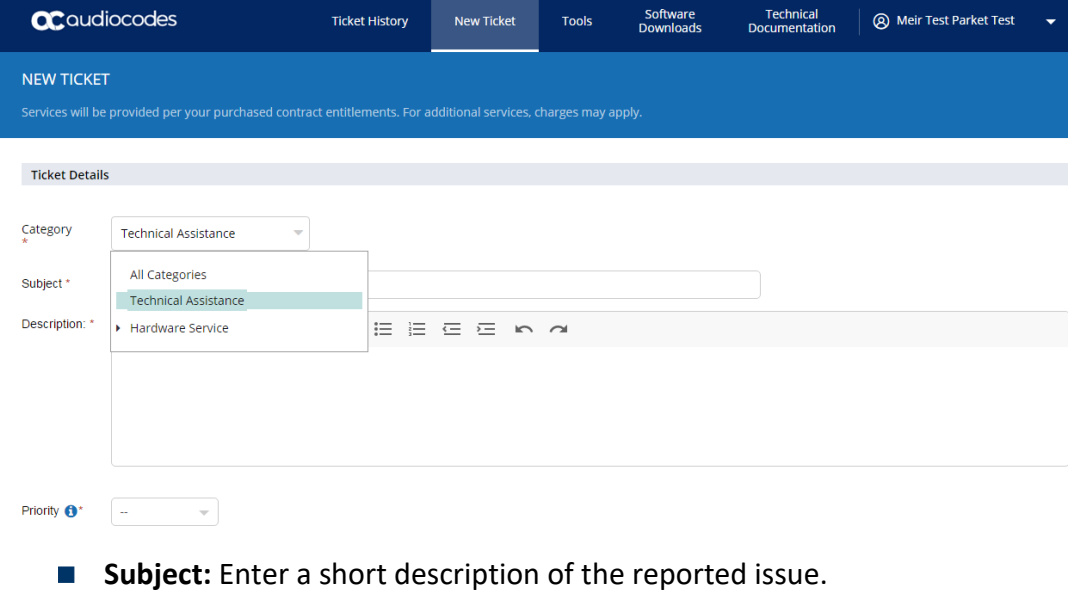

**Description:** Use this field to accurately describe the problem summary.

**Q**<sup>c</sup>audiocodes

Provide Call Flows, other devices, and all relevant information to help the assigned engineer understand the issue and assist with resolving the issue.

- **Priority:** Choose from the following priorities.
	- **Urgent:** 
		- ♦ System is down
		- ♦ Service is unavailable or severely degraded
		- ♦ No work around exists
	- **High:**
		- $\leftarrow$  Service is affected
		- ♦ Partial outage
		- ♦ Ability to administer the product is lost
		- ♦ No workaround exists
	- **Medium:**
		- ♦ Calls are processing but there is an issue with a specific feature or function
		- ♦ Ability to administer the product is affected
		- ♦ Intermittent issue
		- ♦ Workaround exists
	- **Low**
		- ♦ Service and/or performance is unaffected
		- ♦ General question, information, documentation, or firmware request

### <span id="page-10-0"></span>**4.2 Product Details**

You can either enter the Serial Number or select the Product Name from the list.

 **By Serial Number:** Provide the Serial Number/Machine ID for your device when opening the ticket as shown in the figure below. This enables us to validate your support entitlement for this device. The support coverage for the specific Serial Number will also be displayed on screen.

### **Serial Number**

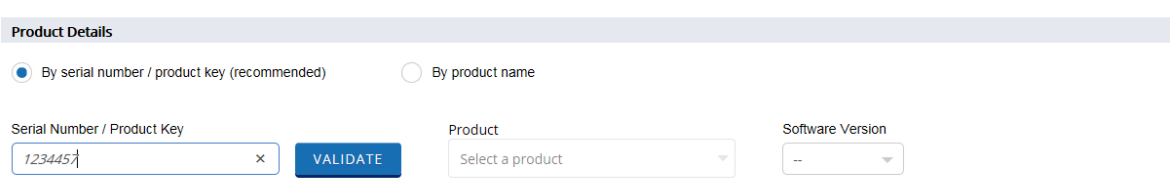

 **By Product Name:** Use this option if you do not know the Serial Number of the device. Without the Serial Number or Service Contract number, support may be limited, but please provide the product details as shown in the figure below. You will be able to submit a ticket without entering the **Service Contract Number** if you do not have the Service Order number available at the time of submitting the ticket.

**Product Name**

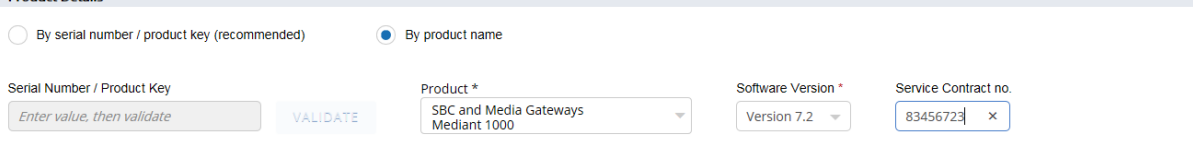

**Product Details** 

### <span id="page-11-0"></span>**4.3 Contact Details**

Your login name and contact email should appear here. You can also add additional contacts from the existing customer database, or a new contact on a one time basis for this ticket.

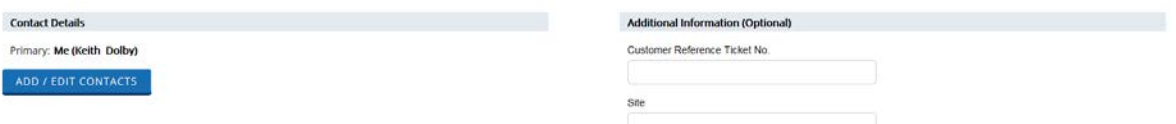

#### **Additional Information**

- **Customer Reference Ticket No:** You may enter your internal ticket reference number.
- **Site:** You may enter a site name or other site information for reference.
- **Next:** This will move the ticket to the next page where you can add attachments before submitting the ticket.

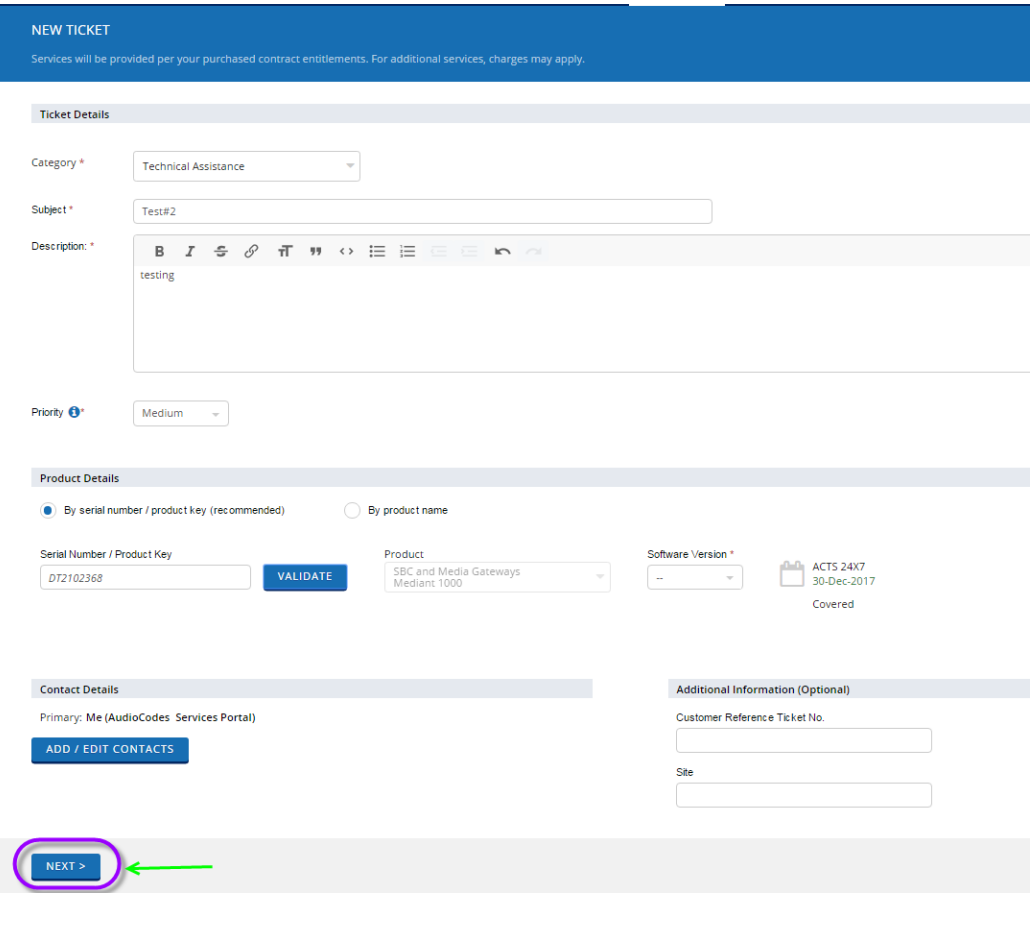

### <span id="page-12-0"></span>**4.4 Attachments**

The Attachments screen will appear as shown in the figure below.

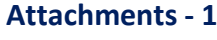

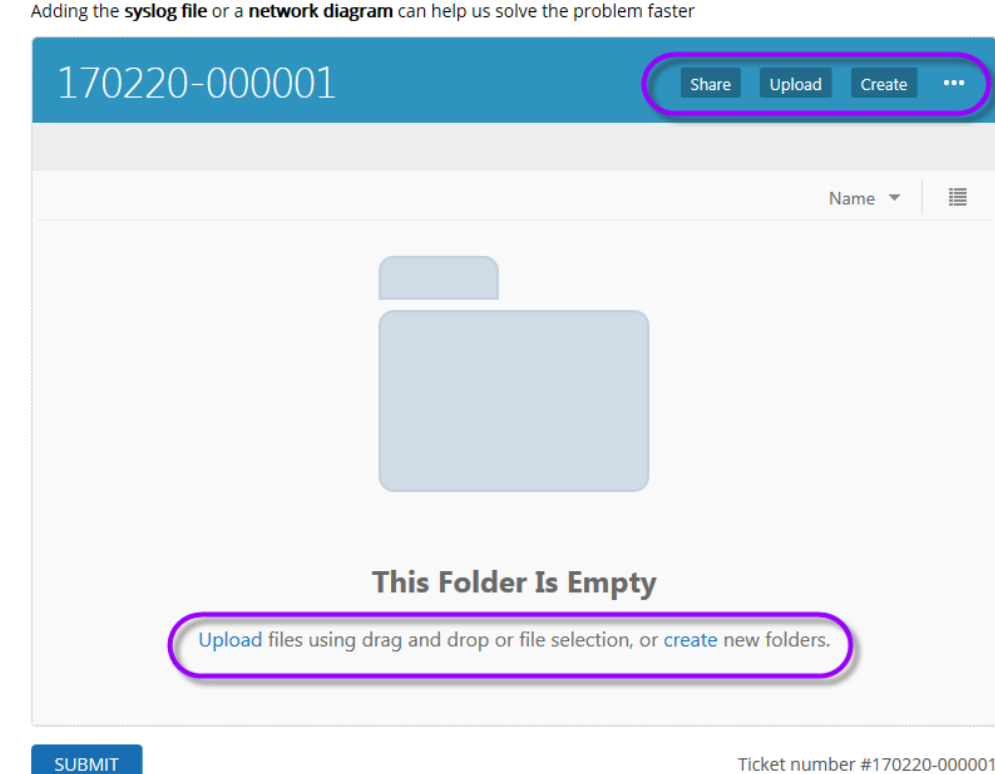

#### **Files and Folder Operation**

- **Share:** Creates a public link so public network users can see the file.
- **Upload:** You can browse a folder and select files to be uploaded.
- **Create:** You can create subfolders to help isolate new captures in new folders for different dates.
- **Drag and Drop:** You can drag and drop from an existing window into this space to bring files in (.exe files will not be loaded, nor will they be accepted if nested in known file types such as .zip/.rar/and .iso).

#### **Attachments - 2**

Adding the syslog file or a network diagram can help us solve the problem faster

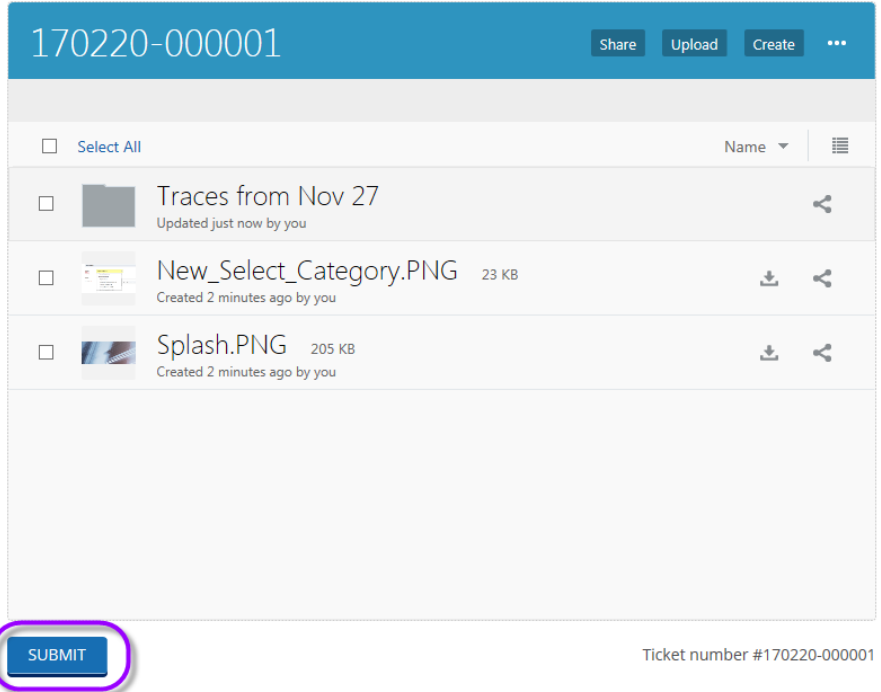

**Submit:** This will end the new ticket creation process and place all applicable files in the ticket. An email will be sent to all contacts on the ticket with the Ticket Number. The current ticket status can be monitored under the Ticket History/default screen.

### <span id="page-14-0"></span>**5 Creating New Tickets – Hardware Service**

Create a **Hardware Service** ticket for suspected hardware faults.

From the Home page, click on the New Ticket tab and then Select the relevant Hardware Service ticket you want to create.

### <span id="page-14-1"></span>**5.1 New Hardware Service Ticket Details**

The following fields appear on the New Ticket page.

**Category:** From the drop-down list, select **Hardware Service**.

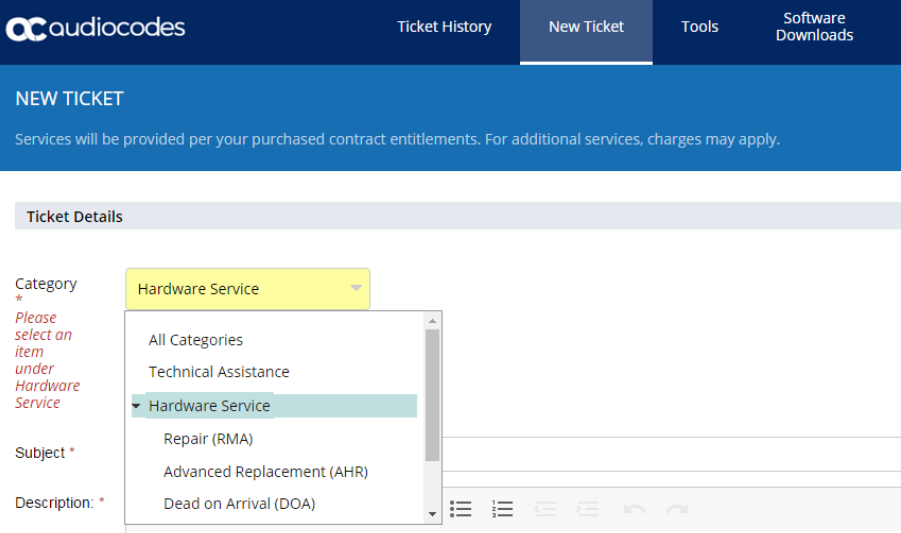

Enter the relevant sub-level:

- **Repair (RMA):** Devices that need to be returned to AudioCodes for repair and then returned back to customer after repair. No replacement.
- **Advanced Hardware Replacement (AHR):** Devices that have a contract for replacement prior to return.
- **Dead On Arrival (DOA):** New devices that arrived on the site unworkable and need replacement.
- **Managed Spares (MGSP):** Devices that have managed spares services requiring replacement on site.
- **On Site Spare Unit (OSSU):** Devices that must be replaced as a spare after the main device has had a failure.
- **Subject:** Short description of the reported issue.
- **Description:** Use this field to accurately describe the type of Hardware failure. Provide details on the LED status, symptoms of HW failure and all relevant information to help the assigned engineer understand the issue and assist with processing the hardware service.

# **Q**<sup>c</sup>audiocodes

- **Priority:** Choose from the following priorities.
	- **Urgent:**
		- System is down
		- ♦ Service is unavailable or severely degraded
		- ♦ No work around exists
	- **High:**
		- ♦ Service is affected
		- ♦ Partial outage
		- ♦ Ability to administer the product is lost
		- ♦ No workaround exists
	- **Medium:**
		- ♦ Calls are processing but an issue exists with a specific feature or function
		- ♦ Ability to administer the product is affected
		- ♦ Intermittent issue
		- ♦ Workaround exists
	- **Low:**
		- ♦ Service and/or Performance is unaffected
		- ♦ General question, information, documentation, or firmware request

### <span id="page-16-0"></span>**5.2 Product Details**

 **Serial Numbers:** Please enter the Serial Number of your device in this box and click "ADD". This adds the Serial Number to the list of devices you would like to process the RMA, when opening the ticket. You can add up to 10 Serial Numbers separated by a comma (,) between the two serial numbers.

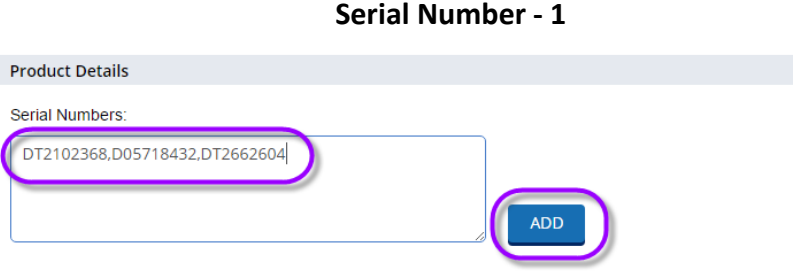

The Support coverage for each Serial Number will also be displayed on screen after you click "ADD".

```
Serial Number - 2
```
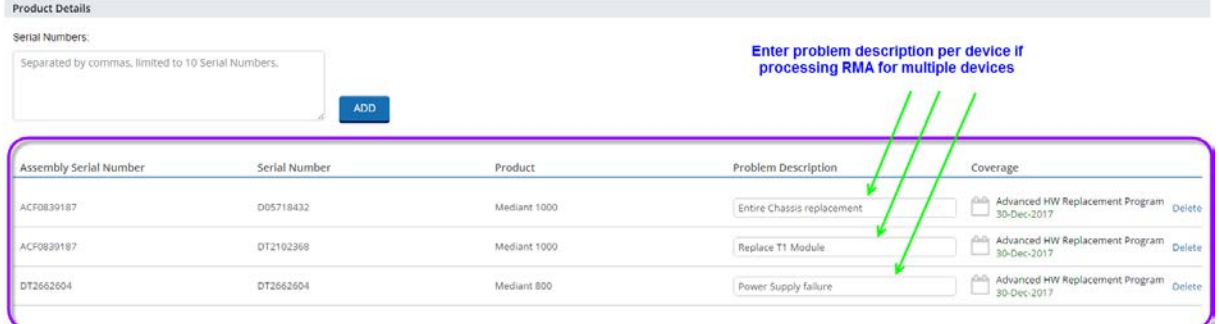

### **5.3 Shipping Details**

- <span id="page-16-1"></span>**Bill To Address:** Select the Address from the list of the Bill To Company address.
- **Bill To Contact:** Enter the Name, Email Address and Phone number of the Bill To contact.
- **B** Ship To Address: Select the Address from the list of the Ship To Company address.
- **Ship To Contact:** Enter the Name, Email Address and Phone Number of the Ship To contact.

# **Q**<sup>c</sup>audiocodes

### **Shipping Details – Adding Addresses from the list**

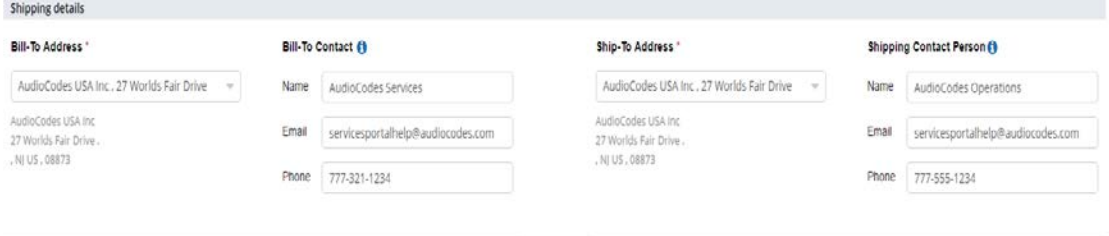

■ One Time Ship To Address: If you would like to enter a One Time Ship To Address, you can enter it by selecting "Other" in the "Ship To Address" field.

**Shipping Details – Adding One Time Ship To Address**

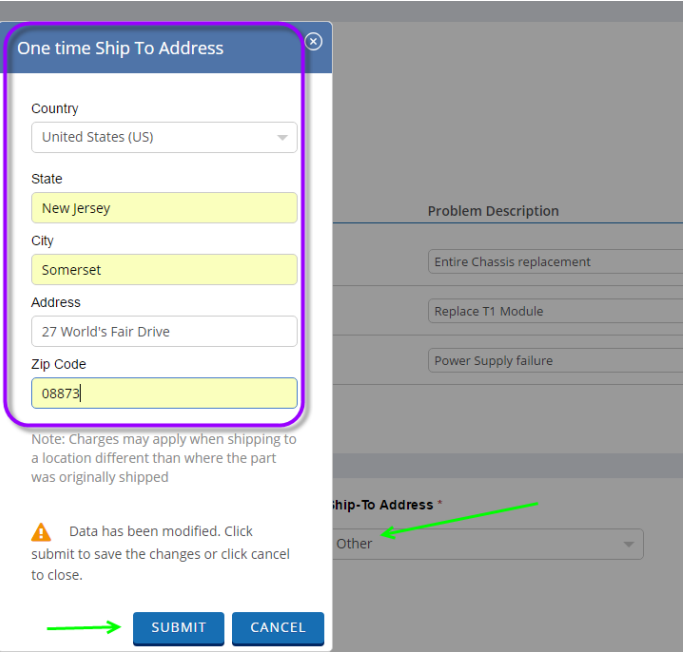

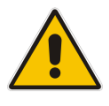

**Note:** Providing incomplete shipping details might delay the processing of the Hardware Service.

### <span id="page-18-0"></span>**5.4 Contact Details**

Your login name and contact email should appear here. You can also add additional contacts from the existing customer database, or a new contact on a one time basis for this ticket.

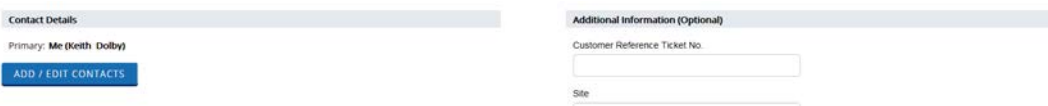

#### **Additional Information**

- **Customer Reference Ticket No:** You may enter your internal ticket reference number.
- **Site:** You may enter a Site Name or other site information for reference.
- **NEXT:** This moves the ticket to the next page where you can add attachments before submitting the ticket.

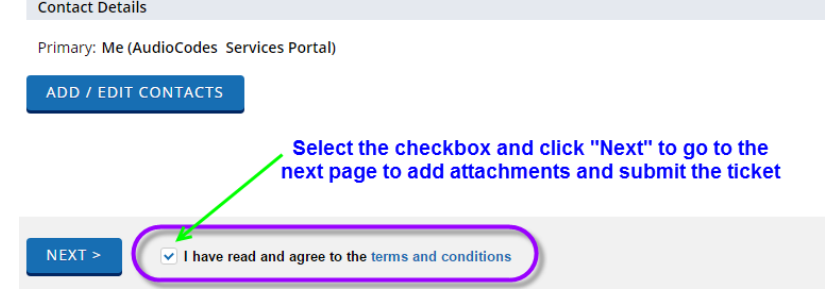

■ **Attachments:** The Attachments screen will appear as shown in the figure below.

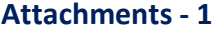

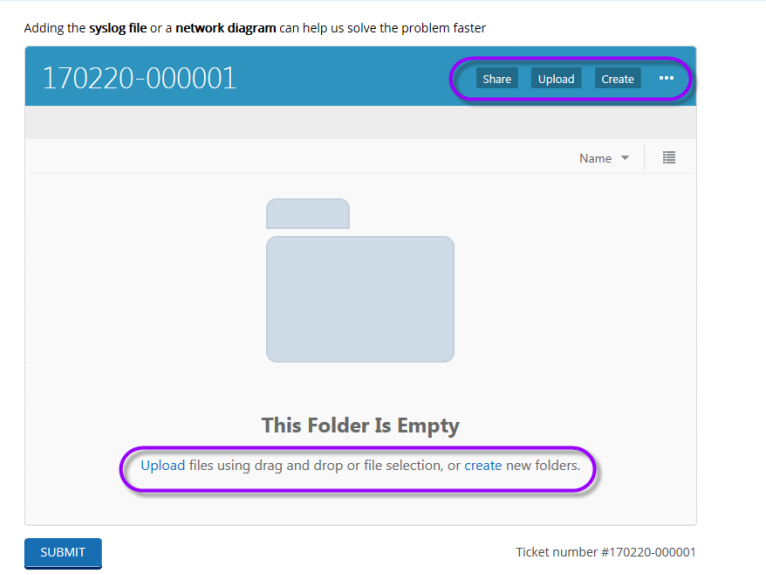

- **a**Caudiocodes
	- **Submit:** This will end the new ticket creation process and place all applicable files in the ticket. An email will be sent to all contacts on the ticket with the Ticket Number. The current ticket status can be monitored under the Ticket History/default screen.

# <span id="page-20-0"></span>**6 Updating Existing Tickets**

Existing tickets can be updated by email or by logging in to the Services portal.

### **Update via Email**

Emails from the Services Portal can be replied to with new attachments and updates. These upates will be included in the ticket. Please be mindful not to attach .exe files as these will not be processed.

### **Update via Services Portal**

Click on a ticket you want to update from the list on your Home screen, and the following page will be displayed.

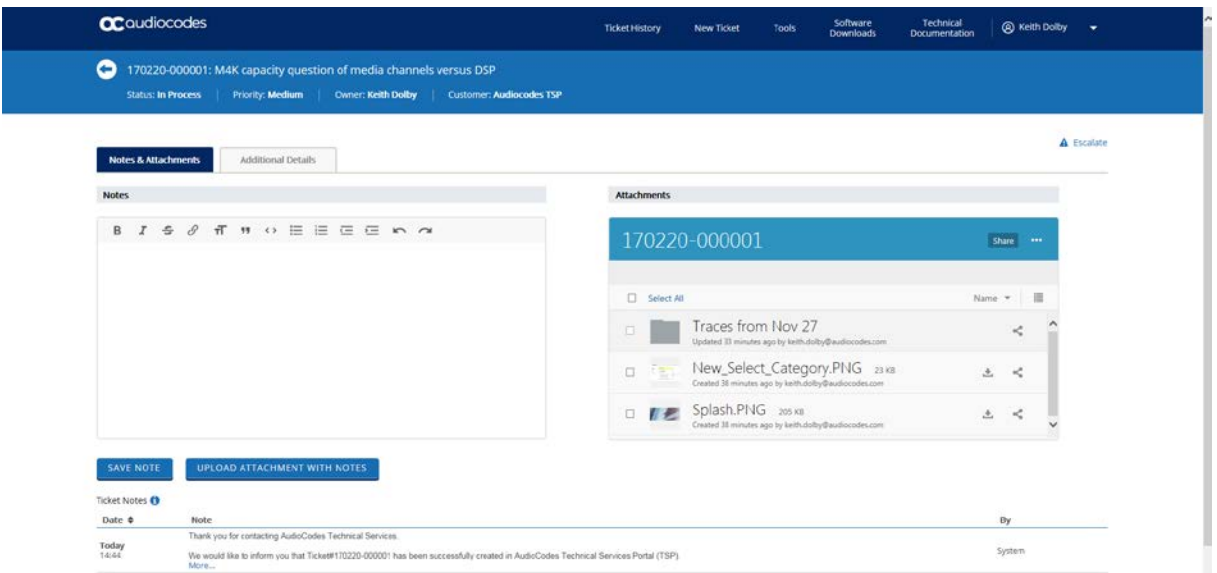

**Existing Ticket Status**

The **Notes & Attachments** tab allows you to add new notes to the ticket as well as modify or add new attachments to the ticket.

### **Additional Details**

This tab provides basic information regarding the ticket. From this page, you can modify the Contact Details and update the Additional Information fields. Once finished, click **UPDATE**.

#### **Additional Details**

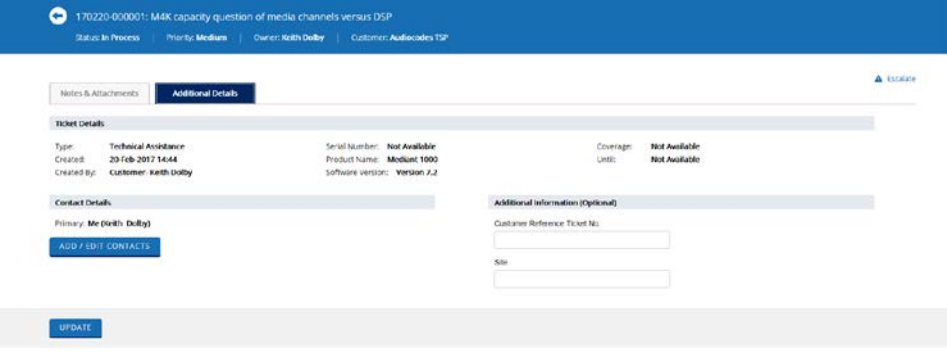

#### **Escalate**

The **Escalate** button is accessible from the Update Ticket Notes and Attachments page as well as the Additional Details page. You can use this to escalate a ticket to higher priority.

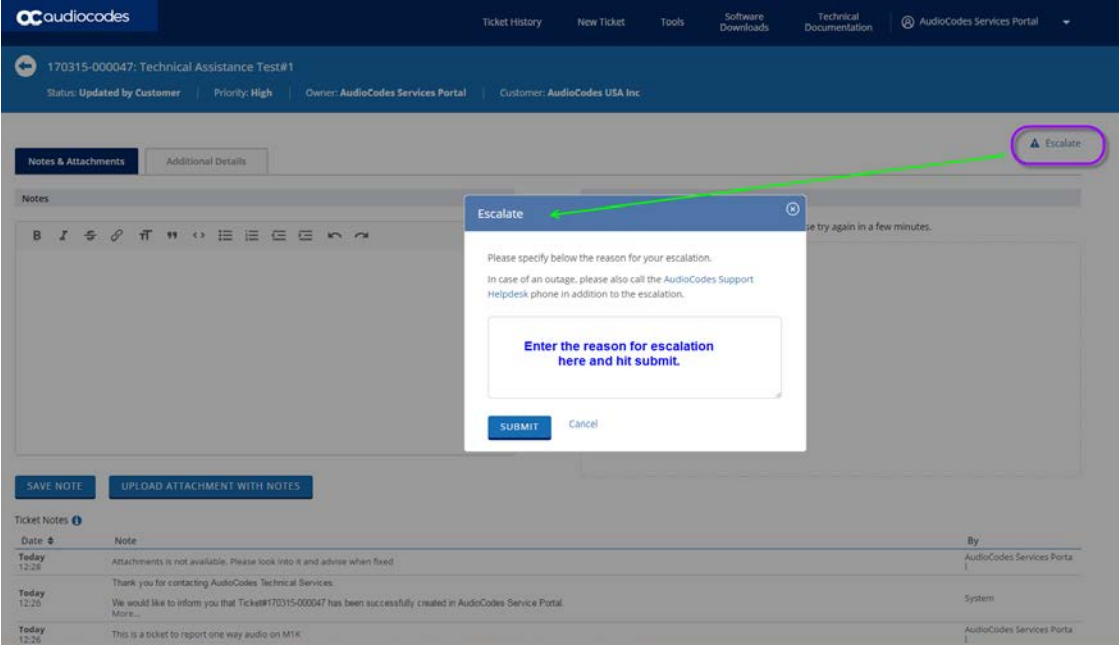

# <span id="page-22-0"></span>**7 Using Tools on Services Portal**

The following Self Service Tools are currently available on our Services Portal.

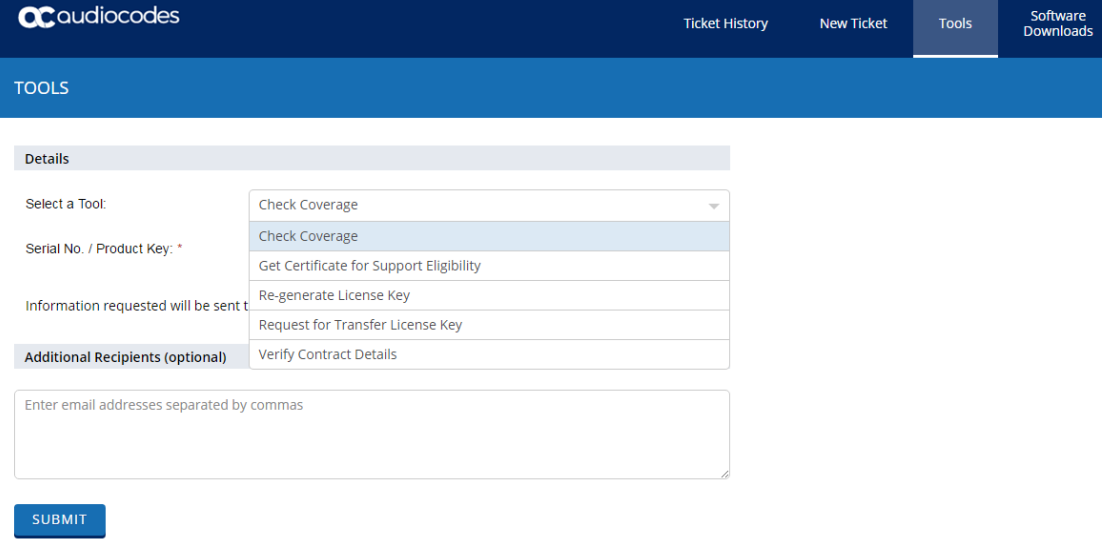

### <span id="page-22-1"></span>**7.1 Check Coverage**

You can check the support coverage of your device using the Serial Number or Product Key. Enter the Serial Number or Product Key as shown below, and an email will be sent to the email address linked to your User profile. You can manually add additional recipients to whom you would like to send this information.

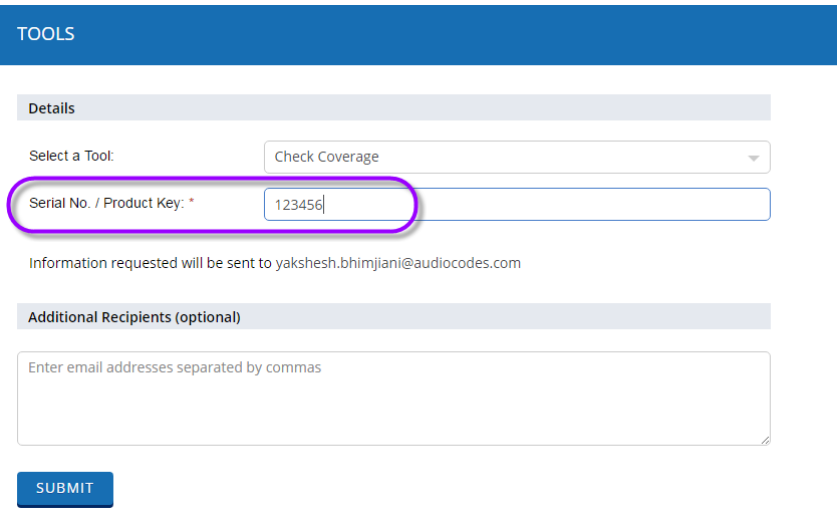

# **Q**<sup>c</sup>audiocodes

### <span id="page-23-0"></span>**7.2 Get Certificate for Support Eligibility**

Send a copy of your Certificate of AudioCodes Support Services Eligibility by entering the Contract number (e.g., 800xxxx, 700xxxx, 500xxxx) to the email address associated with your User profile. You can manually add additional recipients to whom you would like to send this information. Once finished, click **SUBMIT**.

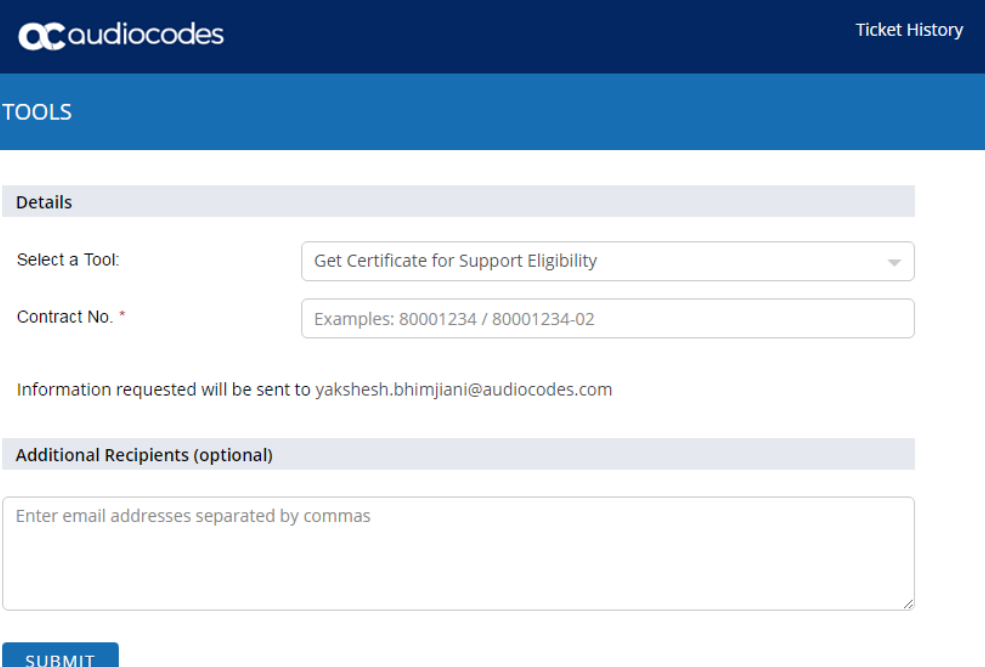

### <span id="page-24-0"></span>**7.3 Regenerate License Key**

You can regenerate the License key for your device by entering the Serial Number of the device for which you need the License Keys. When finished, click **SUBMIT**.

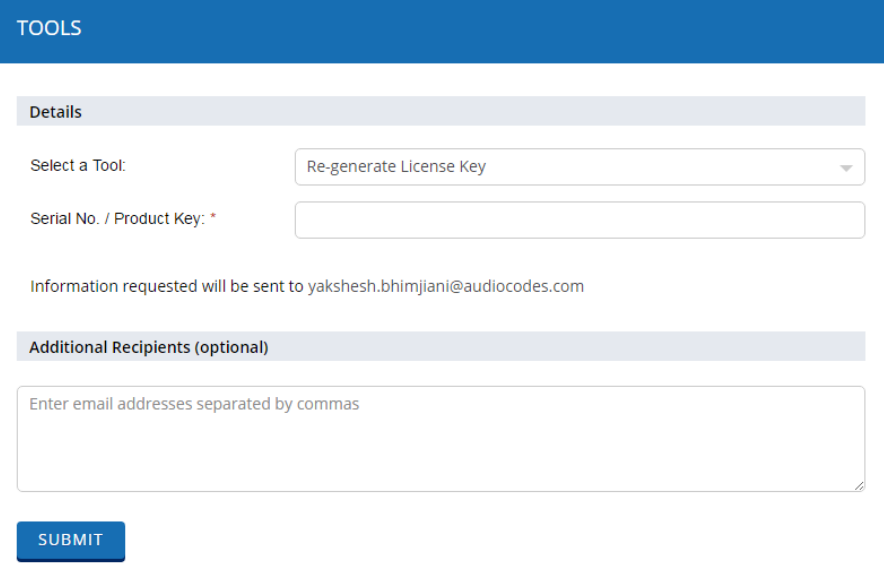

### <span id="page-24-1"></span>**7.4 Request for Transfer of License Key**

Using this option in the Tools tab, you can request to transfer the License Key from one Serial Number to another. You will have to provide a Serial Number/Product Key of the existing device as well as the Serial Number/Product Key of the device to which you are transferring the license to. When finished, click **SUBMIT**.

You will receive the transferred License Keys once your request has been processed and approved by the AudioCodes Services team. Please note that it can take 24-48 hours to process your request.

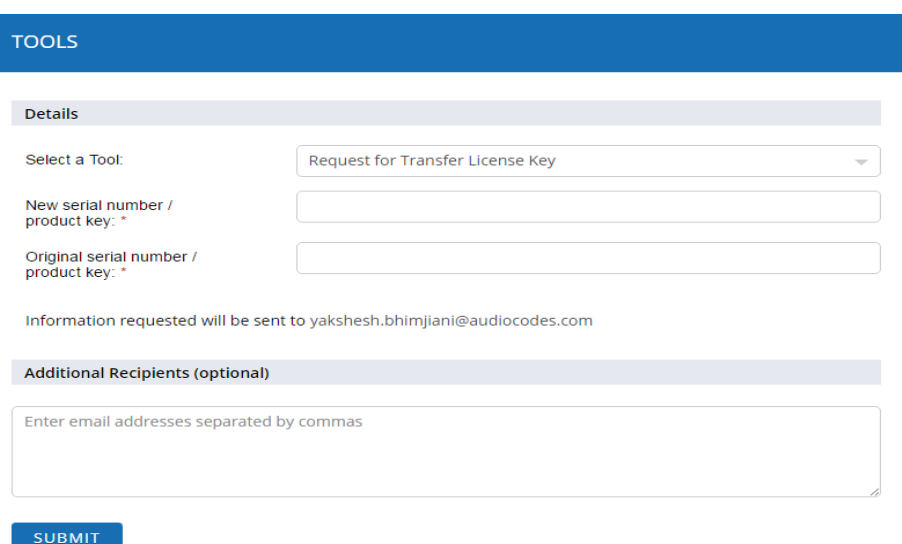

### <span id="page-25-0"></span>**7.5 Verify Contract Details**

Using the Verify Contract Details tool, you can request to make corrections to your existing Service Contract Certificate (ACTS Certificate) or request to update the contact person in your organization to whom we can send future support renewal notifications.

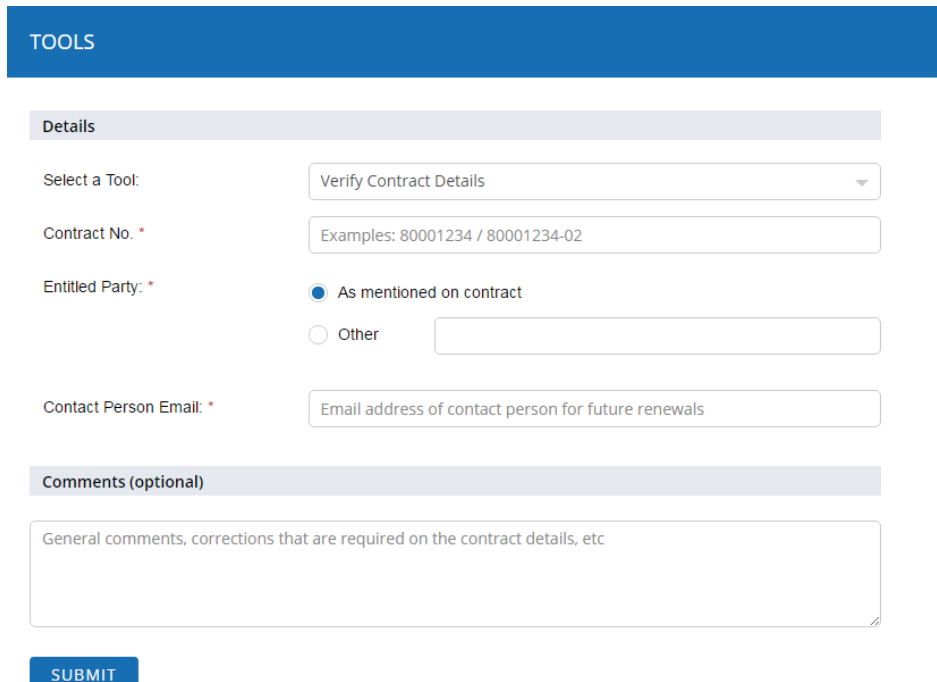

# <span id="page-26-0"></span>**8 Downloading Software**

Select the Software Downloads tab to download software for the product(s) you own. You can search for software by keyword (Example: IPP, Mediant 1000, SBC etc.,) or search by Product, as shown below.

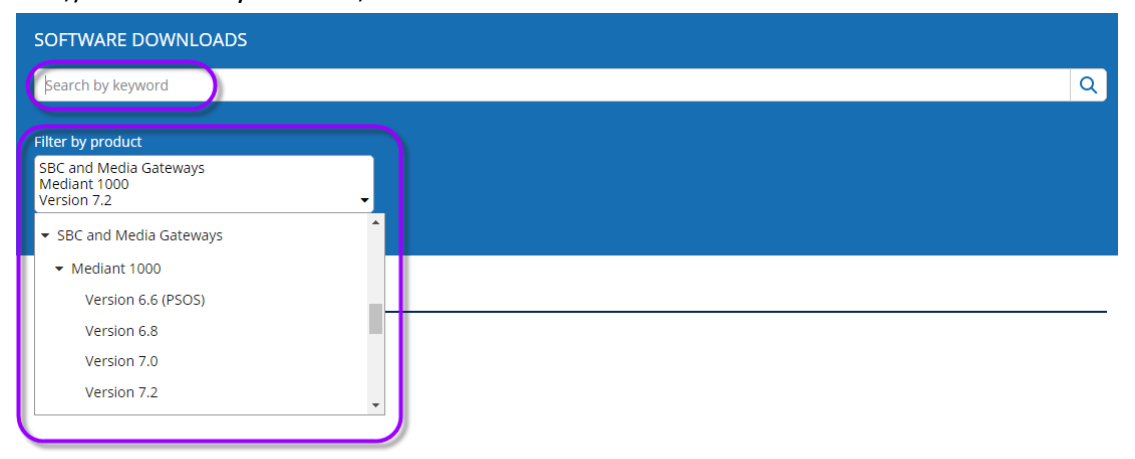

# <span id="page-27-0"></span>**9 Updating My Profile**

QCaudiocodes

You can update your profile information by selecting the My Profile tab. You will not be able to update the email address tied to your account as it is associated with your organization. Please contact AudioCodes if you need to change your email address.

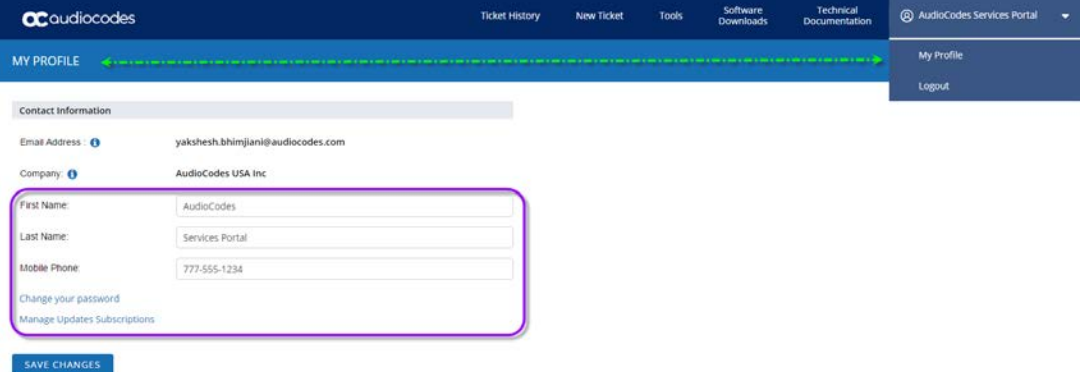

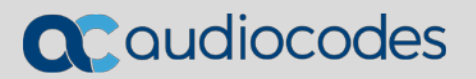

### **About AudioCodes**

AudioCodes Ltd. designs, manufactures and sells advanced Voice over IP and converged VoIP and Data networking products and applications to Service Providers and Enterprises. AudioCodes' products are deployed globally in IP, Mobile, Cable, and Broadband Access networks, as well as small, medium and large Enterprises. The company provides a diverse range of innovative, cost-effective products for converged VoIP and Data networks including Media Gateways, Enterprise Session Border Controllers (E-SBC), Residential Gateways, Multi-Service Business Routers, IP Phones, Mobile VoIP Clients, Media Servers and Value Added Applications.

# 1 Hayarden Street, 27 World's Fair Drive,

Airport City **Somerset, NJ 08873** Fax: +972-3-976-4040

### **International Headquarters AudioCodes Inc.**

Lod 7019900, Israel Tel: +1-732-469-0880 Tel: +972-3-976-4000 Fax: +1-732-469-2298

**Contact us:** <https://www.audiocodes.com/corporate/offices-worldwide> **Website:** [https://www.audiocodes.com](https://www.audiocodes.com/)

©2018 AudioCodes Ltd. All rights reserved. AudioCodes, AC, HD VoIP, HD VoIP Sounds Better, IPmedia, Mediant, MediaPack, What's Inside Matters, OSN, SmartTAP, User Management Pack, VMAS, VoIPerfect, VoIPerfectHD, Your Gateway To VoIP, 3GX, VocaNOM, AudioCodes One Voice and CloudBond are trademarks or registered trademarks of AudioCodes Limited. All other products or trademarks are property of their respective owners. Product specifications are subject to change without notice.

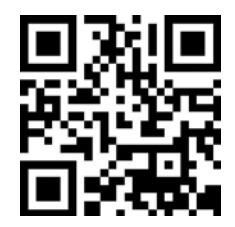